## PART 2: ADVANCED TOOLS + SITE MODELLING

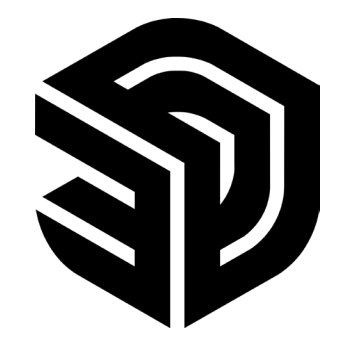

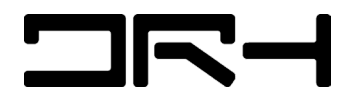

ADVANCED TOOLS (VISUALISATION)

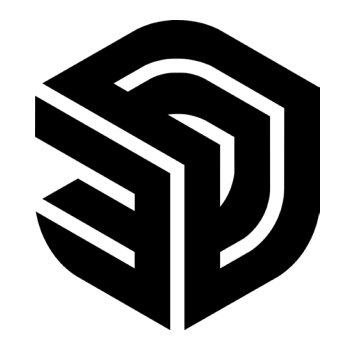

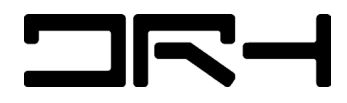

TAGS

**TAGS > ALLOW YOU TO ASSIGN CERTAIN OBJECTS TO LAYER. WORKS SIMILAR TO RHINO AND PHOTOSHOP LAYER SYSTEM. YOU CAN HIDE AND SHOW CERTAIN ONJECTS WITHIN YOUR OWN ASSIGNED TAG.** 

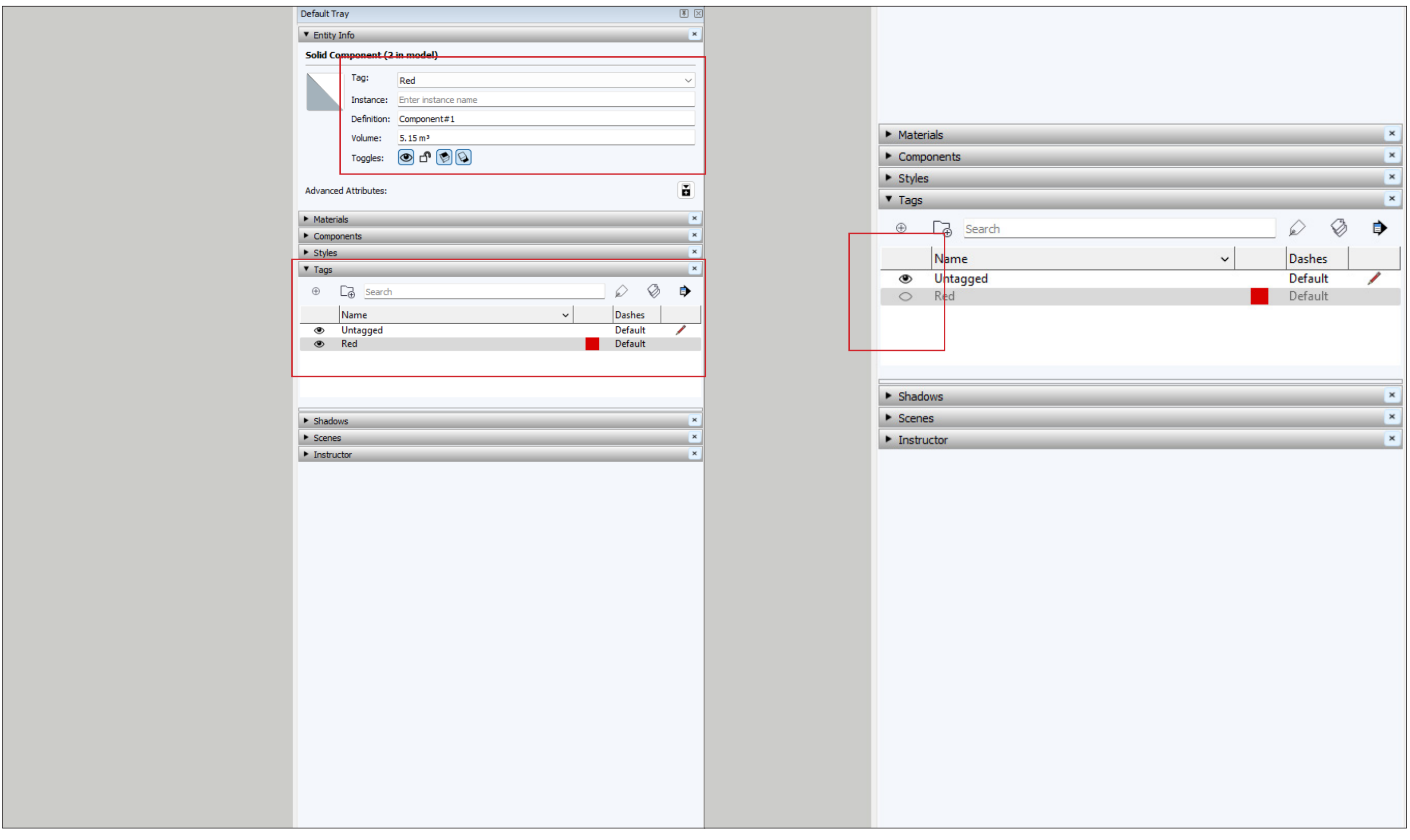

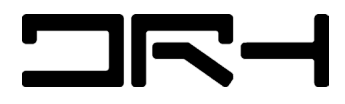

SHADOW AND STYLES

**SHADOWS > USEFUL FOR SUN STUDIES AND VISUALISATION. CAN BE GEO-LOCATED.**

**STYLES > CAN BE MODIFIED. ALLOW YOU TO EXPORT PNGS INTO THE STYLE YOU WANT.**

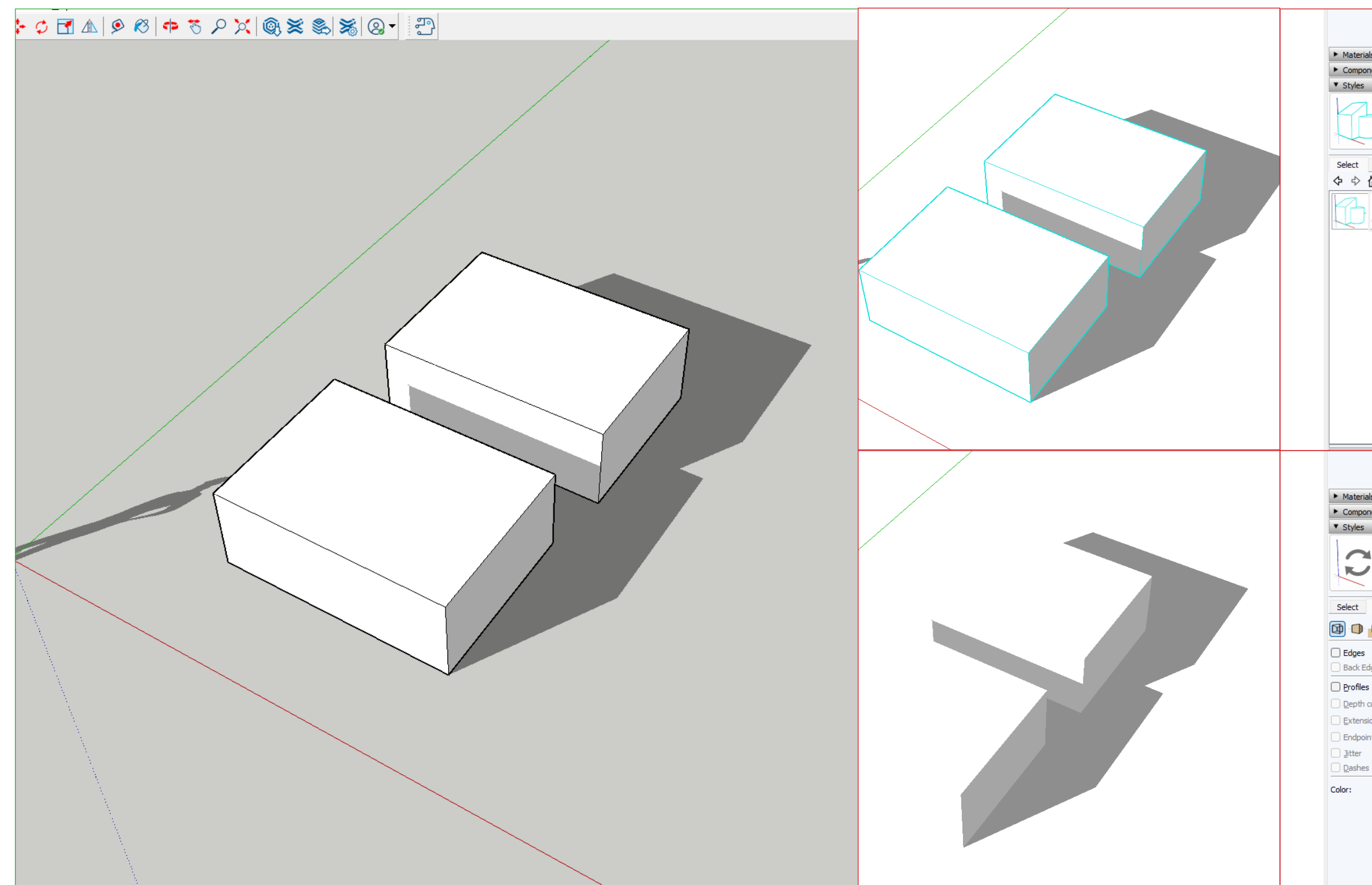

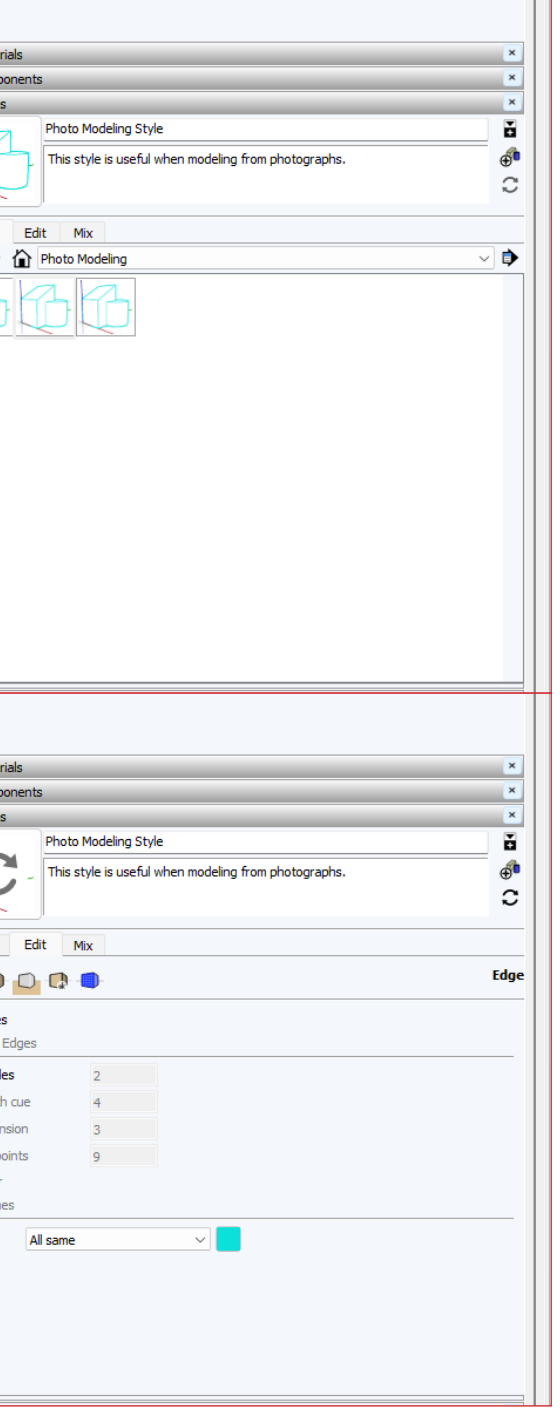

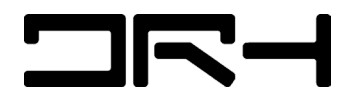

T

## CAMERA

#### **STANDARD VIEWS: TOP / BOTTOM / RIGHT / LEFT / ISO**

### SECTION PLANE

#### **TOOLS > SECTION PLANE**

#### **YOU CAN CHOOSE FROM PARALLEL PROJECTION, PERSPECTIVE, TWO-POINT CLICK ON OBJECT TO SET THE AXIS OF THE SECTION CUT. USE THE MOVE PERSPECTIVE TOOL (M) TO MOVE THE SECTION PLANE.**

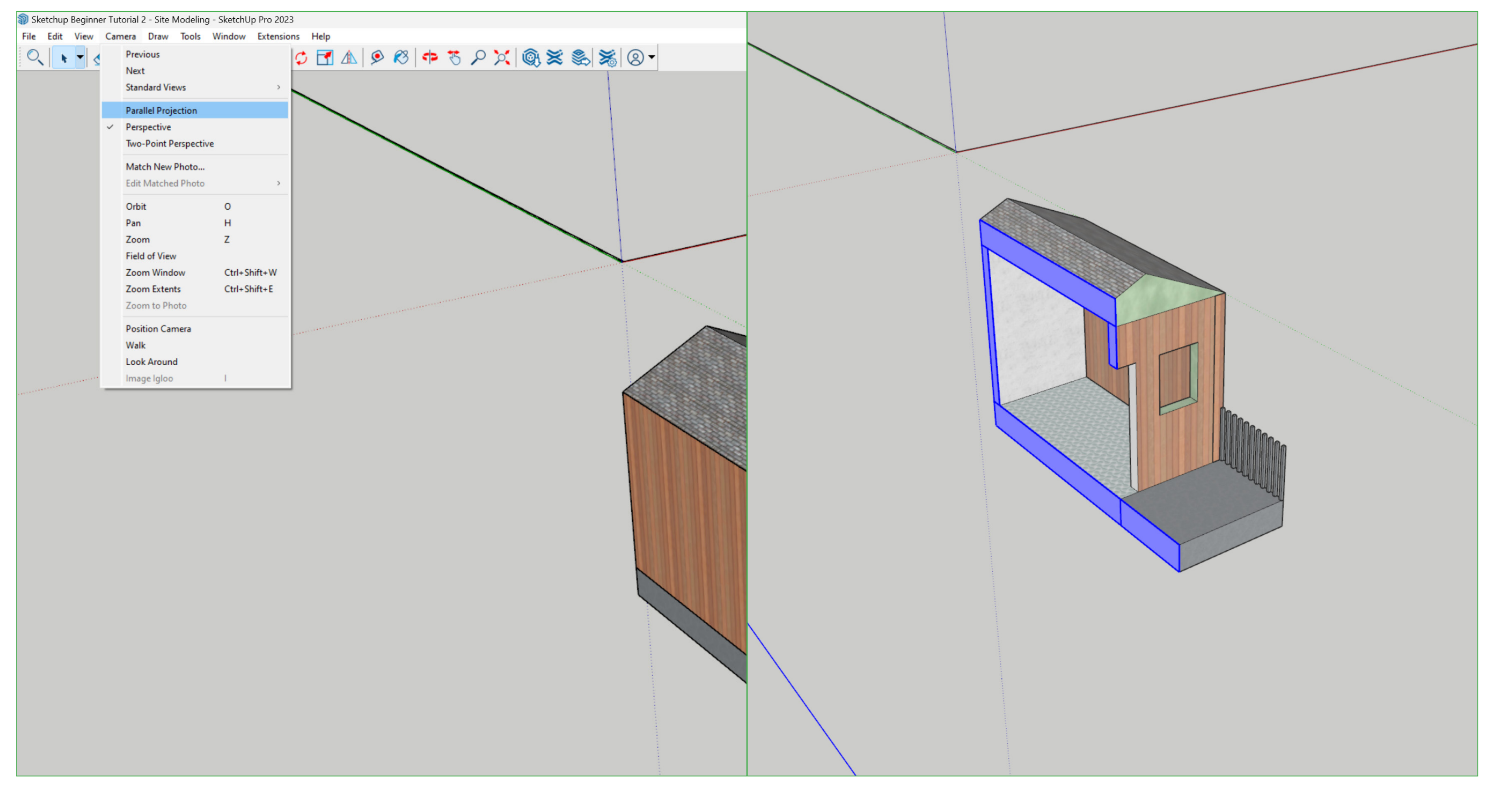

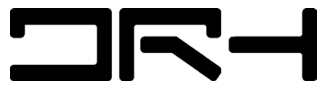

## SITE MODELLING FROM CONTOURS

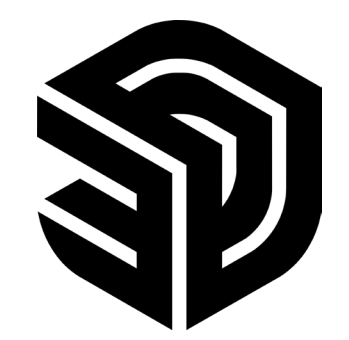

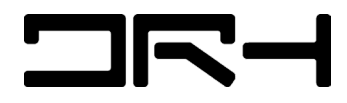

# IMPORT GIS DATA (DWG) INTO SITE MODEL

# **1. EXTRACT DATA DOWNLOADED FROM AUCKLAND COUNCIL (DWG FILE)**

# **2. FILE > IMPORT DWG (JPG IF IMAGERY REFERENCE IS NEEDED)**

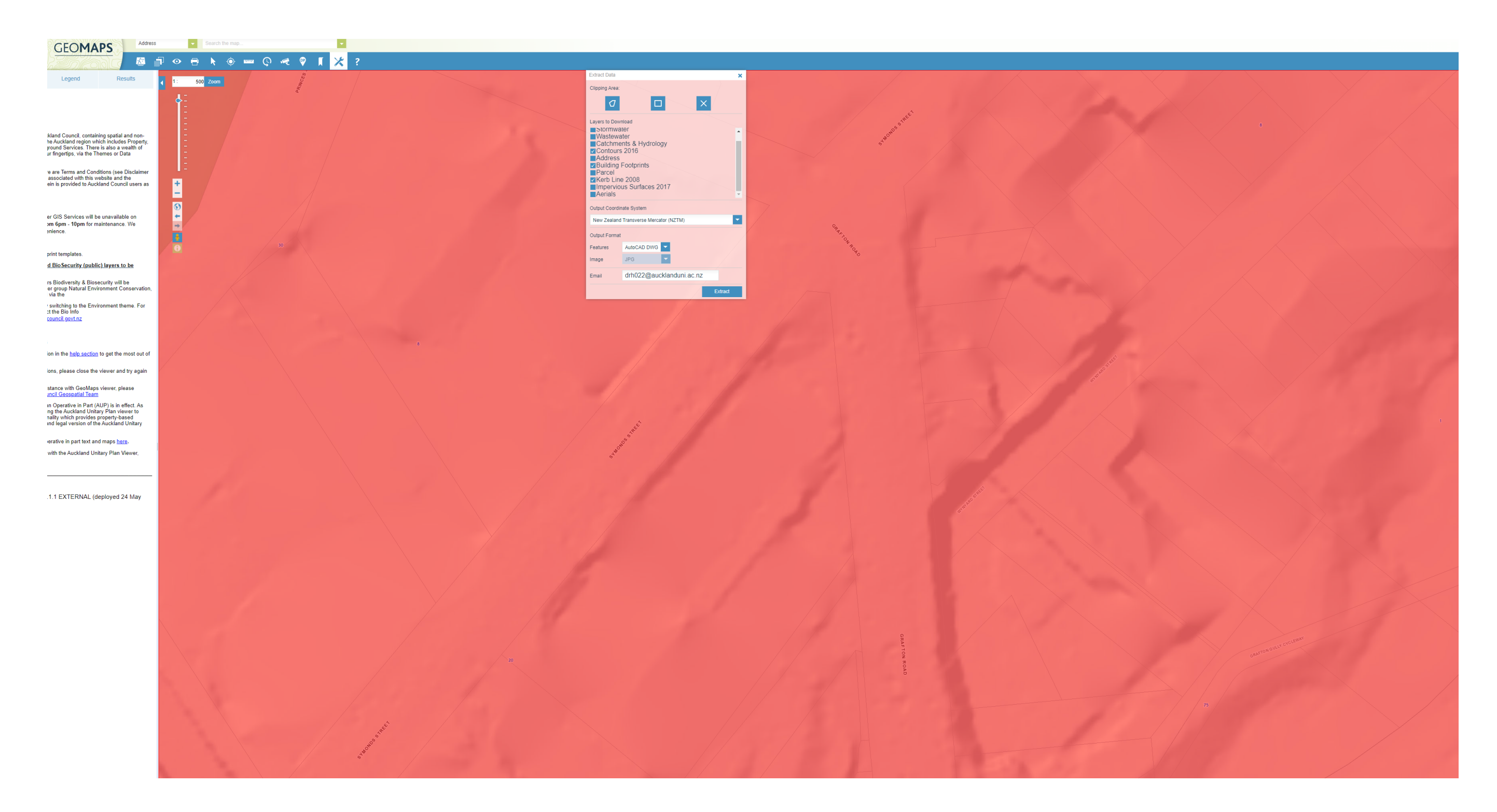

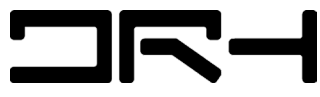

IMPORT GIS DATA (DWG) INTO SITE MODEL

**3. SELECT DWG. MOVE OVER TO TAGS AND HIDE ALL OTHER LAYERS APART FROM CONTOUR LINES (CONTOUR TAG)** 

**4. USING SANDBOX TOOL. DRAW > SANDBOX > FROM CONTOURS.**

**TIP: SIMPLY LINE (PLUGIN FROM EXTENSION WAREHOUSE) IS RECOMMENDED WHEN MAKING A SITE MODEL TO HELP IMPROVE PERFORMANCE AND ALLOW FOR LARGER SITE MODELS TO BE CREATED.**

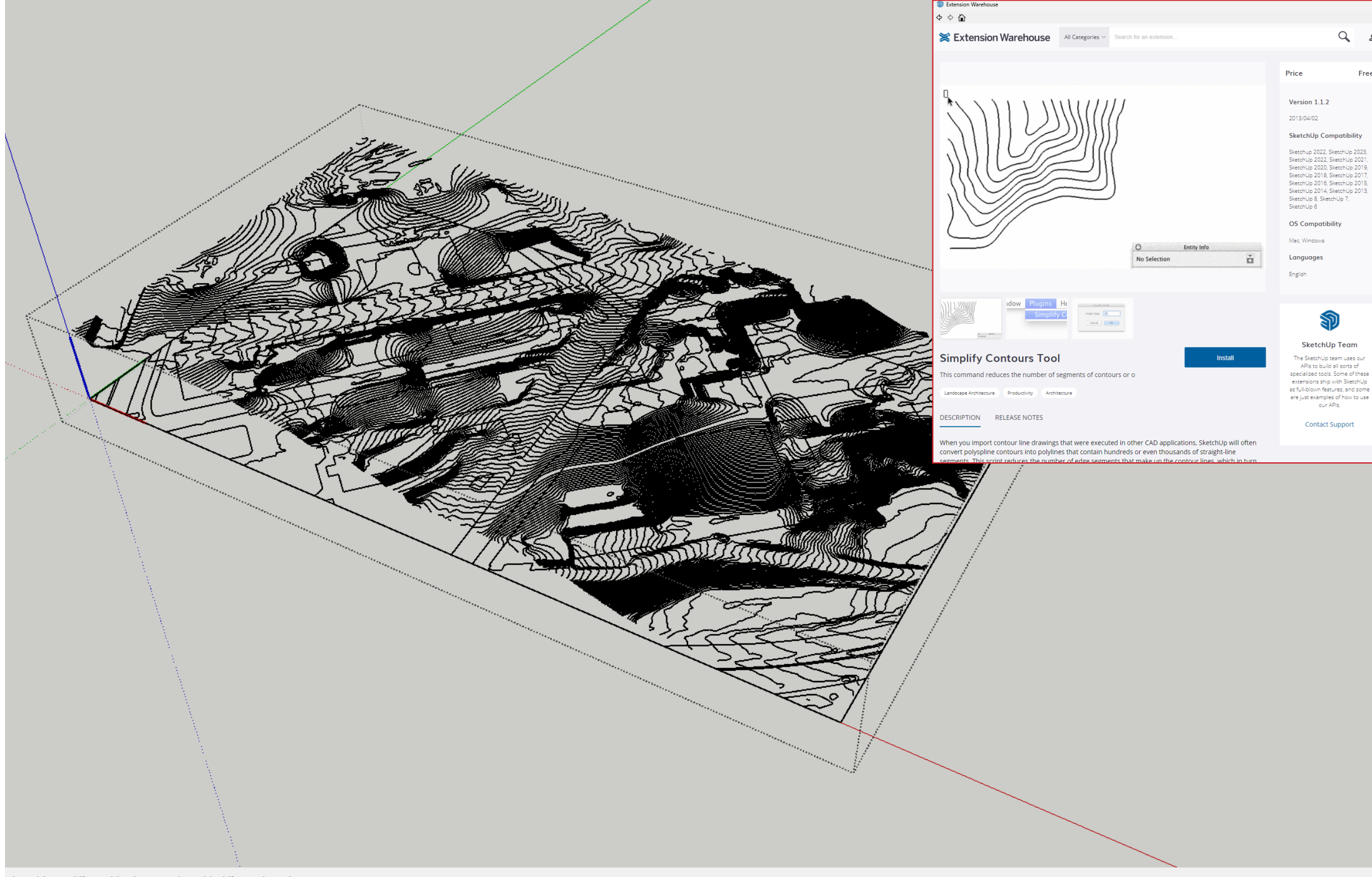

elect objects. Shift = Add/Subtract. Ctrl = Add. Shift + Ctrl = Subtract.

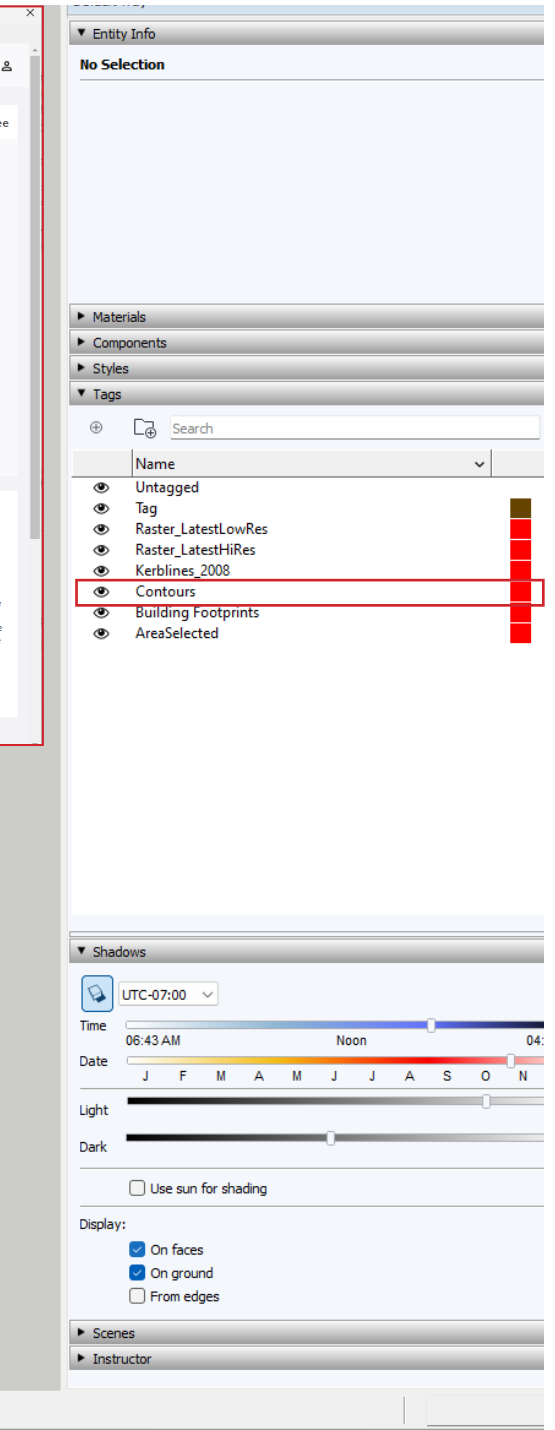

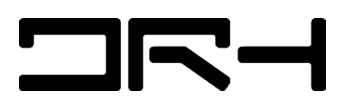

SITE MODELLING (DRAPE, ADDING CONCEPTUAL MASSING)

**5. USING DRAPE TOOL (TOOLS > SANDBOX > DRAPE). SELECT KERB LINES / BUILDING FOOT PRINTS > SELECT CONTOUR. THE OUTLINES WILL BE ADDED TO THE CONTOUR MODEL.** 

**6. USING BUILDING FOOTPRINT. DRAW OVER EXISTING LINE TO GET SHAPES. EXTRUDE AND PLACE INTO SITE WITH MOVE TOOL. ROTATE IF NEEDED.** 

**TIP: YOU CAN MAKE YOUR OWN MASSING THEN PLACE IT INTO THE CONTOUR MODEL.** 

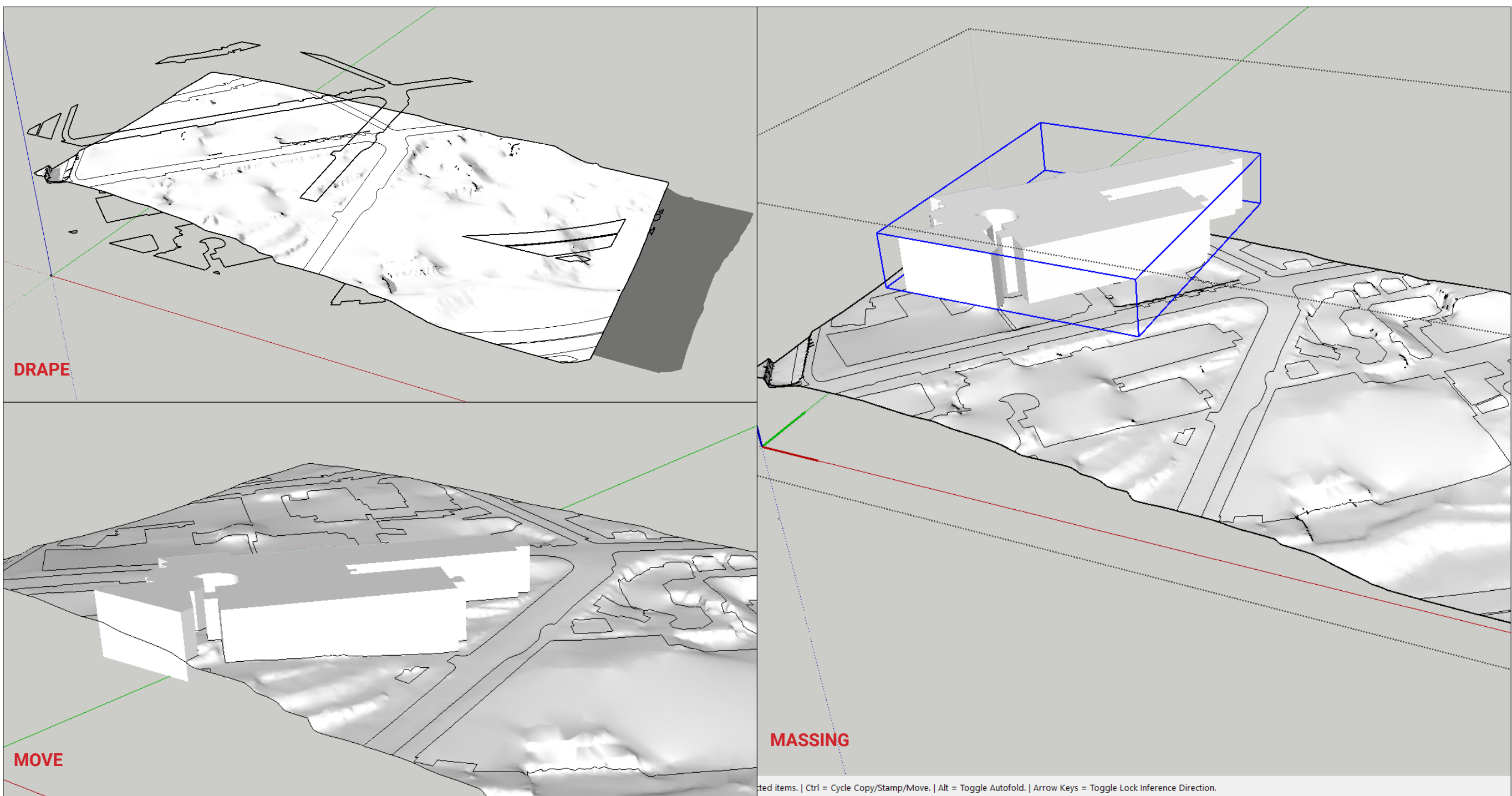

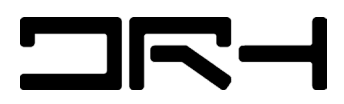

EXPORT SETTINGS

**> EXPORT AS PDF. ALLOWS YOU TO RETAIN VECTOR LINE WORK > USEFUL FOR ADOBE ILLUSTRATOR.** 

**> EXPORT AS PNG. BEST SUITED FOR RAW EXPORTING OR PHOTOSHOP LAYERING (SHADOWS)**

**> EXPORT AS DWG. BEST SUITED FOR REVIT AND RHINO INTERGRATION.** 

**> EXPORT TO SKETCHUP LAYOUT. USEFUL FOR CREATING SCALED DRAWINGS ACCORDING TO PAPER SIZE (EG. A3)**

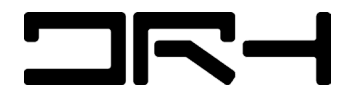

## PART 2: ADVANCED TOOLS + SITE MODELLING

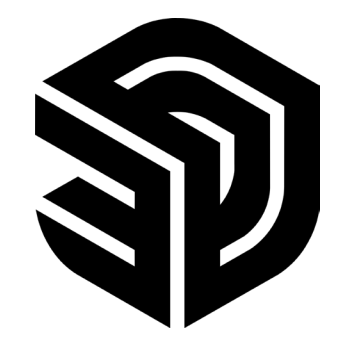

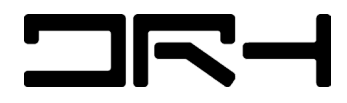